# USER GUIDE MAXHUB PIVOT

# DEVICE MANAGEMENT SYSTEM

Update:2023 Apr

### Table of contents

| 1. Introduction                          | 5  |
|------------------------------------------|----|
| 1.1 Account Register&Login               | 6  |
| 1.2 Device enroll.                       | 7  |
| 2. Devices                               | 8  |
| 2.0 Dashboard                            | 8  |
| 2.1 Device Manage                        | 9  |
| 2.1.1 List view                          | 9  |
| 2.1.2 Grid view                          | 9  |
| 2.1.3 Table manage                       | 9  |
| 2.2 Device details                       | 10 |
| 2.2.1 Basic                              | 10 |
| 2.2.2 Commands                           | 10 |
| 2.2.3 Data                               | 10 |
| 2.2.4 Application                        | 10 |
| 2.3 Device Group                         | 11 |
| 2.3.1 group list                         | 11 |
| 2.3.2 NEW Group: Auto-allocation         | 11 |
| 2.3.3 New Group: Manual selection        | 11 |
| 2.3.4 Group and Command                  | 12 |
| 2.3.4 Group and profile                  | 12 |
| 3. Send a command                        | 13 |
| 3.1 Select & send                        | 13 |
| 3.2 Command time mode                    | 14 |
| 3.2.1 Execute now                        | 14 |
| 3.2.2 Timed mode                         | 14 |
| 3.2.3 Recurring mode                     | 14 |
| 3.3 Offline mode                         | 14 |
| 3.3.1 Offline mode                       | 14 |
| 3.3.2 Commands with offline mode         | 15 |
| 3.3.3 Cancel a Recurring offline command | 15 |
| 4. Manage                                | 16 |
| 4.1 Device control                       | 16 |
| 4.1.1 Power on                           | 16 |
| 4.1.2 Power off                          | 16 |
| 4.1.3 Reboot                             | 16 |
| 4.1.4 Bells                              | 17 |

| 4.1.5 Screen lock               | 17 |
|---------------------------------|----|
| 4.2 Message                     | 18 |
| 4.2.1 Text                      | 18 |
| 4.2.2 Multimedia                | 18 |
| 4.2.3 File publish              | 19 |
| 4.2.4 Alert                     | 19 |
| 4.2.5 Live channel              | 20 |
| 4.3 Device settings             | 21 |
| 4.4 Screen control              | 23 |
| 4.4.1 Real-time display         | 23 |
| 4.4.2 Screen control            | 24 |
| 4.5 CAMERAs & Speakers          | 25 |
| 4.6 Device location             | 26 |
| 5. Advanced manage              | 27 |
| 5.1 Applications                | 27 |
| 5.1.1 App install               | 27 |
| 5.1.2 App Manage                | 27 |
| 5.2 Android only – Input Switch | 28 |
| 5.3 Firmware update             | 29 |
| 5.4 Pivot client update         | 29 |
| 5.5 Window Only: Popups Block   | 30 |
| 5.6 Clear cache                 | 31 |
| 5.6 Factory reset               | 31 |
| 6. Profile                      | 32 |
| 6.1 Sections in profile         | 32 |
| 6.1.1 Time                      | 32 |
| 6.1.2 Power saving              | 32 |
| 6.1.3 App Manage                | 33 |
| 6.1.4 Device Lock               | 33 |
| 6.1.5 Wi-Fi                     | 33 |
| 6.1.6 Wi-Fi Allow list          | 34 |
| 6.1.7 Display & Sound           | 34 |
| 6.1.8 URL restriction           | 34 |
| 6.1.9 Certificate               | 35 |
| 6.1.10 Device settings          | 35 |
| 6.2 Associate devices           | 35 |
| 7. Records                      | 36 |
| 7.1 Command history             | 36 |

| 7.2 History details               | 36 |
|-----------------------------------|----|
| 7.3 Command in schedule           | 37 |
| 8. Resources                      | 38 |
| 8.1 Images                        | 38 |
| 8.2 Videos                        | 38 |
| 8.3 Audios                        | 38 |
| 8.4 Apps                          | 38 |
| 8.5 Certificates                  | 38 |
| 8.6 others                        | 38 |
| 9. Users                          | 39 |
| 9.1 Add a user                    | 39 |
| 9.1.1 Input email address         | 39 |
| 9.1.2 Choose role & device groups | 39 |
| 9.2 Custom role                   | 40 |
| 9.3 Change Role                   | 40 |
| 10. System                        | 41 |
| 10.1 Organization                 | 41 |
| 10.2 Password                     | 42 |
| Maxhub Pivot Admin LOCK           | 42 |
| Screen LOCK                       | 42 |
| 10.2 Personal settings            | 42 |
| Change admin email                | 42 |
| 11. WOL service                   | 43 |
| 11.1 Setup WOL Service            | 43 |
| 11.2 WOL Server on web            | 44 |

## 1. INTRODUCTION

Maxhub Pivot is a web-based software that simplifies the management of your equipment.

With Maxhub Pivot, you can enjoy cluster management functionality for your interactive flat panels. Options include status monitoring, panel grouping, time and channel switching, volume control, and information bulletins. Everything you need is available in the same unified space.

| MAXHUB Pivot                | cvte group(Admin) v                      |                          | Alert 🕞 Enroll   | 🖾 Info Center 🌐 🗐 🖄             |
|-----------------------------|------------------------------------------|--------------------------|------------------|---------------------------------|
| ⊠ Dashboard                 | Dashboard                                |                          |                  |                                 |
| ⊊ Manage                    | Duonbourd                                |                          |                  |                                 |
| ☆ Advanced <sup>New</sup> Ý | cvte group Details >                     |                          |                  |                                 |
| Records                     | Organization code Admin account Credits  |                          |                  | Enrolled devices Online devices |
| P Resources                 | 356531 luoliuyan@cvte.com 724            |                          |                  | 32                              |
| ≅ System ×                  |                                          |                          |                  |                                 |
|                             | Online trend ⑦                           | Last 7 days Last 30 day  | iys 2023/03/31 → | 2023/04/07 芭 Export             |
|                             | 3 devices                                |                          |                  |                                 |
|                             |                                          |                          |                  |                                 |
|                             |                                          |                          |                  |                                 |
|                             | 2023 2023<br>03/31 04/01                 | 2023 2023<br>04/02 04/03 | 2023<br>04/04    | 2023 2023<br>04/05 04/06        |
|                             | Offline for more than 7 days 📀 0 devices | E Ex                     | xport Today's co | ommand                          |
|                             | Device name Tags                         | Last online time 🍦       | Time C           | ommand                          |
|                             |                                          |                          |                  | @. <b>.</b>                     |
| _                           |                                          |                          |                  | (F)                             |
| E                           |                                          |                          |                  | 4                               |

## 1.1 ACCOUNT REGISTER & LOGIN

### 1.1.1 How to Sign up for an Pivot account?

Open a website pivot.maxhub.com and click "Create Account" to go to the registration page. On the registration page, enter your Email, Username, Password, Confirm password, School/Company, Location and Data storage location, and click "Register". If the entered email already exists, the system will prompt that the email has been registered.

Then the system will send an verification email to the registered email address. Users need to open the email and click "Verify My Email" to complete registration.

| Username                         |   |
|----------------------------------|---|
| Password                         |   |
| Comfirm password                 |   |
| School / Company                 |   |
| Enter your School / Company name |   |
| Location                         |   |
| Data storage location ①          |   |
| Germany                          | ý |
|                                  | 5 |

### 1.1.2 Login

After registering successfully, enter the correct Email and Password, and click "Log in" to get started.

## 1.2 DEVICE ENROLL.

To manage devices, you should first enroll your devices in the Maxhub Pivot web console. Login to pivot.maxhub.com, click "Enroll" on the top bar to see enroll method.

| MAXHUB Pivot                | cvte group(Admin) V             |               | <u>a</u> •               | lert 🚱 Enroli 🖂 Info Cente |                   |
|-----------------------------|---------------------------------|---------------|--------------------------|----------------------------|-------------------|
| ⊯ Dashboard                 | Dashboard                       |               |                          |                            |                   |
| 🖵 Manage 🔷 🔨                | Dashboard                       |               |                          |                            |                   |
| Devices                     | cvte group Details >            |               |                          |                            |                   |
| Groups                      | Organization code Admin account | t Credits     |                          | Enrolled device            | es Online devices |
| 슈 Advanced <sup>New</sup> ~ | 356531 luoliuyanBovt            | e.com 715     |                          | 3                          | 1                 |
| E Records *                 |                                 |               |                          |                            |                   |
| 🖹 Resources                 | Online trend                    |               | Last 7 days Last 30 days | 2023/04/03 → 2023/04/10 🛱  | Export            |
| ≅ System ~                  | 3 devices                       |               |                          |                            |                   |
|                             |                                 |               |                          |                            |                   |
|                             |                                 |               |                          |                            |                   |
|                             |                                 | /             |                          |                            |                   |
|                             | 2023 2023<br>04/03 04/04        | 2023<br>04/05 | 2023<br>04/08            | 2023 2023<br>04/07 04/08   | 2023<br>04/09     |
|                             | Offline for more than 7 days    | 2. 6.4-1      | E Export                 | Today's command            |                   |
|                             | Device name                     |               |                          |                            |                   |
|                             | Liewice name                    | Tags          | Last online time 👙       | Time Command               |                   |
|                             |                                 |               |                          | Q. 🧕                       |                   |
| æ                           |                                 |               |                          | Gi                         |                   |

### Method 1: Fill in the information on the client

Input "Organization code" and "Admin account" on the Client to enroll this device in the organization.

|        | Bytello DMS   🐵 Not enroll yet   |                          |          |       |  |  |  |  |  |
|--------|----------------------------------|--------------------------|----------|-------|--|--|--|--|--|
| Enroll | Live channel                     | Detect                   | Settings | About |  |  |  |  |  |
|        | * Organization Code              |                          |          |       |  |  |  |  |  |
|        | * Admin Account<br>SHSJ-0SJ-SHJK |                          |          |       |  |  |  |  |  |
|        | Device Name                      |                          |          |       |  |  |  |  |  |
|        | Device Tags                      |                          |          |       |  |  |  |  |  |
|        | I agree to the User Agrees       | ment and Privacy Policy, |          |       |  |  |  |  |  |
|        |                                  |                          |          |       |  |  |  |  |  |
| ÷      |                                  | Enroll                   |          |       |  |  |  |  |  |

### Method 2: Plug USB onto a panel

Preset and download enroll file from the web console.

Put enroll file into a USB.

Plug the USB into a panel.

Confirm the information and enroll

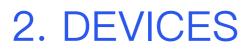

## 2.0 DASHBOARD

### **ORGANIZATION INFO**

Basic info includes Organization name, Organization code, and admin account.

Enrolled devices are the number of enrolled devices;

Online devices are the number of devices currently online at the moment.

| MAXHUB Pivot    | Pivot group/Admin) v                    | Alert @ | Enroll 🔄 Info Center |                |
|-----------------|-----------------------------------------|---------|----------------------|----------------|
| ⊠ Dashboard     |                                         |         |                      |                |
| 🖵 Manage 🗸 👻    | Dashboard                               |         |                      |                |
| රු Advanced 🗸 🗸 | Pivot group Details >                   |         |                      |                |
| E Records Y     | Organization code Admin account Credits |         | Enrolled devices     | Online devices |
| Resources       | 356531 kuliuyan@cvtx.com 690            |         | 3                    | 2              |

### **ONLINE TREND**

To check devices' online & offline status for the past 7 and 30 days.

| Online trend 🕚<br>3 devices |               |               |               | Last 7 days Last 30 days | 2023/04/11 2023/04/18 | 🗄 🖻 Export |
|-----------------------------|---------------|---------------|---------------|--------------------------|-----------------------|------------|
|                             |               |               |               |                          |                       |            |
| 923<br>4/1                  | 2023<br>04/12 | 2023<br>04/13 | 2023<br>04/14 | 2023<br>04/15            | 7023<br>04/16         | 2023       |

### **OFFLINE DEVICE**

A list of devices that have been offline for the past seven days.

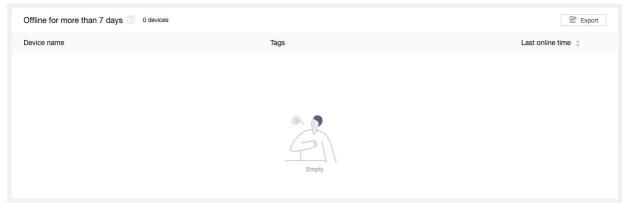

## 2.1 DEVICE MANAGE

### 2.1.1 LIST VIEW

All devices enrolled in Organization will be displayed in Manage -> All Devices.

Status Online means the device is currently connected with Pivot.

Status Offline implies the device is not connected with Pivot.

| MAXHUB Pivot                 | Pivot g | group(Admin) V             |            |          |                     | t,          | Alert 🕼 Enn  | oll 🗹 Info Center  | ⊕ 🕫 8           |
|------------------------------|---------|----------------------------|------------|----------|---------------------|-------------|--------------|--------------------|-----------------|
| ☑ Dashboard ☑ Manage Devices |         | anage / Devices<br>Devices |            |          |                     |             |              |                    | Select Command  |
| Groups                       |         | Search                     | Select sta | itus     | V Select time       | zone V      |              |                    |                 |
| ☆ Advanced <sup>New</sup>    | •       | Select all 8: List 8       | 8 Grid 5   | C Export | IRI Manage columns  |             |              | Ac                 | tions           |
| Records                      | *       | Device name \$             | Status     | Tags     | Self-created groups | Time zone 👙 | Next command | Associated profile | Serial number 😄 |
| 프 System                     |         | 😳 L75FA-BO9D11             | Online     |          |                     | UTC+08:00   | <i>s</i>     | ā.                 | 40200407900     |
|                              |         | BF86EY-CS3182              | Offline    | -        |                     | UTC-04:00   |              |                    | 98218816830     |
|                              |         | MAXHUB-424                 | Offline    | •        |                     | UTC-07:00   | 2            |                    | 40220617000     |
|                              |         |                            |            |          |                     |             |              |                    |                 |
|                              |         |                            |            |          |                     |             |              |                    |                 |
|                              |         |                            |            |          |                     |             |              |                    |                 |
|                              |         |                            |            |          |                     |             |              |                    |                 |
| ₫                            |         |                            |            |          |                     |             | Total 3 it   | ems < 1 / 1        | > 20 / page ~   |

### 2.1.2 GRID VIEW

Grid view showcases device screenshots.

| MAXHUB Pivot                  | Pivot group/Admin v                                               | Alert | G Enrol       | 🖾 Info Center   🗐 🔁 🔱             |
|-------------------------------|-------------------------------------------------------------------|-------|---------------|-----------------------------------|
| 12 Dashboard                  | Manage / Devices                                                  |       |               |                                   |
| 🖵 Manage 🔷                    | Devices                                                           |       |               | Select Command                    |
| Devices                       |                                                                   |       |               |                                   |
| Groups                        | Select status V Select time zone V                                |       |               |                                   |
| ☆ Advanced <sup>(See)</sup> ~ | Select all Bt List 88 0/d                                         |       |               | Actions v                         |
| E Records                     |                                                                   |       |               |                                   |
| Resources                     | OR. B. Dekota office Dekota stiffe                                |       |               |                                   |
| ⊠ System v                    | Device & office<br>Device & office                                |       |               |                                   |
|                               | © L787А-всковлана — № Ξ — вликих свалкан — № Ξ — михикианан — № Ξ |       |               |                                   |
|                               |                                                                   |       |               |                                   |
|                               |                                                                   |       |               |                                   |
|                               |                                                                   |       |               |                                   |
|                               |                                                                   |       |               |                                   |
|                               |                                                                   |       |               |                                   |
|                               |                                                                   |       |               |                                   |
|                               |                                                                   |       |               |                                   |
|                               |                                                                   |       |               |                                   |
|                               |                                                                   |       |               |                                   |
|                               |                                                                   |       |               |                                   |
| ē                             |                                                                   |       | Total 3 items | <pre>( 1 / 1 &gt; 20/page )</pre> |

### 2.1.3 TABLE MANAGE

The custom column allows the user to change the default information displayed in the table. Users can export the device list.

### 2.2 DEVICE DETAILS 2.2.1 BASIC

Check and change the device name and device tags; Set device notification display method; Display device information; View screen or start a screen control session; Change device output volume, screen brightness, lock remote and physical button; Lock input switch;

### 2.2.2 COMMANDS

Find out scheduled, unexecuted commands for this device.

| Basic    | Commands       | Data Application | )                             |
|----------|----------------|------------------|-------------------------------|
| Comma    | nd in schedule | Mode             | Command owner                 |
| Power of | n              | Recurring        | TrainingAccount(ht_)6=unu@c^t |
| Power of | off            | Recurring        | TrainingAccount(huai@u        |
|          |                |                  |                               |

### 2.2.3 DATA

Find out device usage (used time, online times, and online duration) for today, yesterday, last seven days, and last 30 days.

### **2.2.4 APPLICATION**

Find out applications installed on the device.

Enable, disable or uninstall applications.

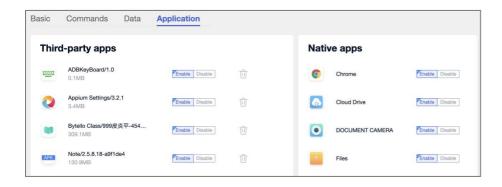

## 2.3 DEVICE GROUP

### 2.3.1 GROUP LIST

| MAXHUB Pivot | Pivot group(Admin) v                         |                                                    |                 |         | Alert @ E  | nrol 🖾 Info Center 🜐 💬 |
|--------------|----------------------------------------------|----------------------------------------------------|-----------------|---------|------------|------------------------|
| ⊻ Deshboard  | Manage / Groups                              |                                                    |                 |         |            |                        |
| D Manage A   | Groups                                       |                                                    |                 |         |            | Select Command         |
| Devices      |                                              |                                                    |                 |         |            |                        |
| Groups       |                                              | y execute the commands that have been associated v | with the group. |         |            |                        |
| Advanced 🛄 👻 | All devices will automatically go to the del | auti group.                                        |                 |         |            |                        |
| Records *    | Sairch                                       | All Group types                                    |                 |         |            | + New group            |
| Resources    | Detectin                                     | ver droup types                                    |                 |         |            | - Han Book             |
| ය System ~   | Group name :                                 | Group type ::                                      | Device No. a    | Profile | Command :: | Actions                |
|              | All devices                                  | Default group                                      | 3               |         | 0          | Details                |
|              | test                                         | Manual selection                                   | 2               |         | 0          | Details                |
|              |                                              |                                                    |                 |         |            |                        |
|              |                                              |                                                    |                 |         |            |                        |
|              |                                              |                                                    |                 |         |            |                        |
|              |                                              |                                                    |                 |         |            |                        |
|              |                                              |                                                    |                 |         |            |                        |
|              |                                              |                                                    |                 |         |            |                        |
|              |                                              |                                                    |                 |         |            |                        |
|              |                                              |                                                    |                 |         |            |                        |
|              |                                              |                                                    |                 |         |            |                        |
|              |                                              |                                                    |                 |         |            |                        |
|              |                                              |                                                    |                 |         |            |                        |

### 2.3.2 NEW GROUP: AUTO-ALLOCATION

Use "and" "or" conditions to select devices into groups.

Devices that meet the conditions will automatically enter the group.

Devices that no longer meet the conditions will automatically be removed from the group.

| Group manag     | ement            |                         |  |
|-----------------|------------------|-------------------------|--|
| Level 11        |                  |                         |  |
| Auto-allocation | Manual selection |                         |  |
| and V           |                  |                         |  |
| Тад             | is               | meeting room<br>Level11 |  |

### 2.3.3 NEW GROUP: MANUAL SELECTION

Manually select devices and create a device group

| Level 11            |                 |              |                |             |                    |
|---------------------|-----------------|--------------|----------------|-------------|--------------------|
| Auto-allocation Mai | nual selection  |              | All device 1/6 |             | 1 devices selected |
| All types $\sim$    | Device name 👙 🔾 | Tags 🖓       | Time zone 👙    | All types ~ | Device name 🍦 🔾    |
| IFP                 | B-04-22         | -            | UTC+02:00 >    |             | A-11-01            |
| IFP                 | B-05-22         | -            | UTC-04:00      |             |                    |
| Sound bar           | B-12-05         | meeting room | UTC+00:00      |             |                    |
| 🔽 😳 IFP             | A-11-01         | Level11      | UTC+08:00      |             |                    |
| Led wall            | B-Ex-03         | 17. C        | UTC+08:00      |             |                    |
| IFP                 | W43PNA-CS118    |              | UTC-04:00      |             |                    |

### 2.3.4 GROUP AND COMMAND

On the group list or group details page, a device group can be associated with a command. New devices that enter the group then automatically execute the command.

| Aanage / Groups / Gro<br>Groups: All dev | up details<br>ices V |             |      |         |                                         |          | Select Command |
|------------------------------------------|----------------------|-------------|------|---------|-----------------------------------------|----------|----------------|
| Devices(27) Comm                         | ands(0)              |             |      |         |                                         |          |                |
| 8 List 88 Grid                           |                      |             |      |         |                                         | 🖹 Export | Manage columns |
| Device name 👙                            | Status               | Device Type | Tags | OS 🌲    | Time zone 👙                             |          |                |
|                                          | Online               | IFP         | -    | Windows | (1,1,1,1,1,1,1,1,1,1,1,1,1,1,1,1,1,1,1, | -        |                |
| in the second                            | • Online             | IFP         | -    | Windows |                                         | -        |                |
|                                          | Opling               | IED         |      | Android |                                         |          |                |

| Manage . | / Groups                            |                  |                           |              |         |                   |
|----------|-------------------------------------|------------------|---------------------------|--------------|---------|-------------------|
| Grou     | ips                                 |                  |                           |              |         | Select Command(1) |
|          |                                     |                  |                           |              |         |                   |
|          | levices in the group will automatic |                  | have been associated with | n the group. |         |                   |
| All de   | vices will automatically go to the  | default group.   |                           |              |         |                   |
|          |                                     |                  |                           |              |         |                   |
| Sea      | rch                                 | All Group types  | All Group types           |              |         |                   |
|          | Group name                          | Group type       | Device No.                | Profile      | Command | Actions           |
|          | All devices                         | Default group    | 27                        | -            | 0       | Details           |
| <b>~</b> |                                     | Manual selection | 2                         | -            | 1       | Details           |
|          |                                     |                  |                           |              |         |                   |

### 2.3.4 GROUP AND PROFILE

On the profile page, a device group can be associated with a profile.

New devices that enter the group then automatically associate with the profile.

| MAXHUB Pivot                       | Pivot group(Admin) V                                                        |                                                |             |            |        |              |  |
|------------------------------------|-----------------------------------------------------------------------------|------------------------------------------------|-------------|------------|--------|--------------|--|
| ☑ Dashboard                        | Advanced / Profile                                                          |                                                |             |            |        |              |  |
| D Manage                           | Profile ≎                                                                   |                                                |             |            |        |              |  |
| Devices<br>Groups<br>☆ Advanced ^  | A policy is a set of configuration<br>After setting a profile as a defau    | Associate devices                              |             |            | ×      | Créate new 👻 |  |
| Pratile<br>Apps<br>Input switch    | # Standard<br>Created on 2002/04/10, best readfled or<br>Applied devices: 0 | Devices Groups<br>1 groups, 0 devices selected |             |            | _      |              |  |
| Firmware update<br>Software update | Associate group: 0<br>Details                                               | Group name                                     | Device name | Tags       |        |              |  |
| Records       Resources            |                                                                             |                                                |             | ŝ          | - 1    |              |  |
| ≅ System ~                         |                                                                             |                                                |             | Empty      |        |              |  |
|                                    |                                                                             |                                                |             | Cancel Ass | ociate |              |  |
| _                                  |                                                                             |                                                |             |            |        |              |  |

## 3. SEND A COMMAND

## 3.1 SELECT & SEND

#### Step one: select the device

| MAXHUB Pivot              | Pivat group(Admin) 🗸         |                |                     |             |              |                    |                  | Alen d        | Enrol 5 | 🔄 into Center 🛛 🚭 |          |
|---------------------------|------------------------------|----------------|---------------------|-------------|--------------|--------------------|------------------|---------------|---------|-------------------|----------|
| ⊠ Deshboard<br>© Manage A | Manufie / Devices<br>Devices |                |                     |             |              |                    |                  |               |         | - Belect Cor      | nmand(T) |
| Devices                   |                              |                |                     |             |              |                    |                  |               |         |                   |          |
| Groupe                    | Balance 11                   | Salart stylus  | V Smittline         | 2008        |              |                    |                  |               |         |                   |          |
| 2 Advenced                | Select al 1: Lar             | SS Grid Export | IR Manage columns   |             |              |                    |                  |               |         | Actions           | *        |
| El Records *              | Device name ±                | Status Tags    | Self-created groups | Time zone : | Next command | Associated profile | Serial number :: | Model-brand : | 05 ±    | Firmware version  | input s  |
| i System •                | U L75FA-BORD11               | - Online -     | test                | UTC+08:00   | et.          |                    | 40200407900      | L75FA-BO9D1   | Android | 202211111636      | ANDRO    |
|                           | D BFREY-OS3182               | + Offine -     | Tent                | UTC-04:09   | 17           | 5                  | 98218816830      | BF86EY-CS31   | Android | 202304032326      | 55       |
|                           | CT MAXHUB-424                | - Ortine -     | 2                   | UTC-07:00   | 14           | 2                  | 40220617000      | CF65FA-BOP3   | Windows | 34                | - 21     |

### Step two: select a command

| MAXHUB Pivot                  | Pivot group(Admin) V |                 |                        |             |              |                    |                 | Aleri | Enroll               | 🖾 Info Cente |                 |
|-------------------------------|----------------------|-----------------|------------------------|-------------|--------------|--------------------|-----------------|-------|----------------------|--------------|-----------------|
| 🗠 Dashboard                   | Manage / Devices     |                 |                        |             |              |                    |                 | _     |                      |              |                 |
| 🖵 Manage 🔷 🔨                  | Devices              | Devices         |                        |             |              |                    |                 |       |                      |              |                 |
| Devices                       |                      |                 |                        |             |              |                    |                 |       |                      |              |                 |
| Groups                        | Search               | Select status   | V Select tir           | tie zoné    |              |                    |                 |       | levice control       | Message      | Device settings |
| ☆ Advanced <sup>Title</sup> ~ |                      |                 |                        |             |              |                    |                 |       | ower on              | Text         | Wallpaper       |
| E Records 🗸 🗸                 | Select all           | 88 Grid Et Expo | IT Manage columns      |             |              |                    |                 |       | Power off            | Multimedia   | Boot logo       |
| Resources                     | Device name 👙        | Status Ta       | gs Self-created groups | Time zone 👙 | Next command | Associated profile | Serial number 👙 | "r    | Screen off           | File publish |                 |
| ≣ System ~                    | U75FA-BO9D11         | • Online -      | test                   | UTC+08:00   | *2           |                    | 40200407900     | L76   | Reboot               | Live channel |                 |
|                               | BF86EY-CS3182        | • Offline -     | test                   | UTC-04:00   | *            |                    | 98218816830     | BEE   | Sells<br>Screen lock |              |                 |
|                               | MAXHUB-424           | • Offline -     |                        | UTC-07:00   |              |                    | 40220617000     | CIEL  |                      |              |                 |

### Step three: edit and send out command

| All types |    | All bases       |                  |        |      | Select tags  |         |
|-----------|----|-----------------|------------------|--------|------|--------------|---------|
|           |    | Power on se     | lected devices 1 |        |      |              |         |
|           | _  |                 |                  |        |      | mmand        | Actions |
|           |    | Set as schedule | 0                |        |      |              | Details |
|           | Č. |                 |                  |        |      | Announcement | Details |
|           |    |                 |                  |        |      | Announcement | Details |
|           |    |                 |                  |        |      |              |         |
|           |    |                 |                  |        |      |              |         |
|           |    |                 |                  |        |      |              |         |
|           |    |                 |                  |        |      |              |         |
|           |    |                 |                  |        |      |              |         |
|           |    |                 |                  |        |      |              |         |
|           |    |                 |                  | Cancel | Send |              |         |
|           |    |                 |                  |        |      |              |         |

Editing option: Set as schedule

Time alignment: according to the selected device, the device located in the time zone (UTC max) display

For example, three devices in different time zones are selected(UTC-4 UTC-6 UTC-8). The timezone will be displayed according to the time of UTC-4.

## 3.2 COMMAND TIME MODE

### 3.2.1 EXECUTE NOW

Click "Send" directly to execute the command immediately.

### 3.2.2 TIMED MODE

Open Set as schedule, Select (future) year-month-day-time to send a command.

### 3.2.3 RECURRING MODE

Once Set as schedule opened, select Recurring.

| Mode | Timed () Recurring ()                       |
|------|---------------------------------------------|
|      |                                             |
|      | 🛃 Mon. 💟 Tues. 💟 Wen. Thurs. Fri. Sat. Sun. |
|      | 18:00 💿                                     |
|      | + Add a time                                |
|      | + Add a recurring                           |

### 3.3 OFFLINE MODE 3.3.1 OFFLINE MODE

| Mode         | Timed Residence                       |
|--------------|---------------------------------------|
| Offline mode | Offine mode allows devices            |
|              | internet connection.                  |
|              | Mon. Tues. Wen. Thurs. Fri. Set. Sun. |
|              | 18:00 🔘                               |
|              | + Add a time                          |
|              |                                       |
|              | -†: Add a recurring                   |

Offline mode means the commands will be saved locally after the device receives them for the first time.  Commands in Offline mode will continue to execute when the device is disconnected from the Pivot server.

- Commands in Offline mode will continue to execute when the device is unenrolled.

### 3.3.2 COMMANDS WITH OFFLINE MODE

### Power off - Recurring

Once the offline mode is chosen from Power off, the device can still perform the power off successfully according to the set time even if the device is disconnected from the server.

### Power on – Recurring

Once the offline mode is chosen from Power on, the device can still perform the power on successfully according to the set time even if the device is disconnected from the server.

#### Screen Lock - All-time mode

Offline mode is the default option for Screen Lock.

The device can still execute Screen Lock at the set time when it is not connected to the server.

### 3.3.3 CANCEL A RECURRING OFFLINE COMMAND

If you need to stop or delete a recurring offline command, edit in Records->In schedule.

The target device must connect to the server to receive the cancel command.

| MAXHUB Pivot     | Pivot group(Admin)     |                |                        |                  |                 | THEA (II) | D Errol | 🖾 Info Center  |          |  |
|------------------|------------------------|----------------|------------------------|------------------|-----------------|-----------|---------|----------------|----------|--|
| ⊵ Deshboard      | Records: 7 In schedule |                |                        |                  |                 |           |         |                |          |  |
| 🗢 Manage 🔶       | In schedule            |                |                        |                  |                 |           |         |                |          |  |
| Devices          |                        |                |                        |                  |                 |           |         |                |          |  |
| Groups           | Recurring              | Timed          |                        |                  |                 |           |         |                |          |  |
| ☆ Advanced 📼 🗸 👻 | Select comment         | d name -       |                        |                  |                 |           |         |                |          |  |
| D Records        | Construction of the    |                |                        |                  |                 |           |         |                |          |  |
| History          | Command name           | Set time :     | Command owner          | Associate groups | Devices         | Devices   |         | tions          |          |  |
| Inschedule       | Power on               | <b>BMIWINE</b> | Annejuckuyan@cvte.com) | ti.              | L75FA-809011A-8 | 3         |         | Details & edit | Delete ~ |  |
| Action log       |                        |                |                        |                  |                 |           |         |                |          |  |
| Besources        |                        |                |                        |                  |                 |           |         |                |          |  |
| 10 System 👻      |                        |                |                        |                  |                 |           |         |                |          |  |

## 4. MANAGE

## 4.1 DEVICE CONTROL

### 4.1.1 POWER ON

There are two ways to wake up a device:

### 4.1.1.1 Time mode: execute now, timed and recurring

Commands will be saved on the server, and the device will receive the command at the set time.

It relies on the build of the Wake On LAN function.

The device can wake up when connected to a Maxhub WOL service.

Click here for more information on Maxhub WOL Service.

### 4.1.1.2 Time mode: recurring with offline mode

Commands will be saved locally after the device receives them for the first time. Support for offline line mode.

Click here for more information on Offline mode.

### 4.1.2 POWER OFF

The device will display a pop-up window for confirmation when the power-off command is sent. The user in front of the device can reject the Power off command this time. If there is no user action for the 60s, the Power off will be performed.

### **4.1.3 REBOOT**

When the restart command is sent, the device will display a pop-up window for confirmation. The user in front of the device can reject the Reboot command this time.

If there is no user action for the 60s, the Reboot will be performed.

### 4.1.4 BELLS

Upload local audio files and then set a play time.

| 305 🗸 | Please upload a bell |  |
|-------|----------------------|--|
|       | r resso uprodu a por |  |
|       |                      |  |
|       |                      |  |
|       |                      |  |
|       |                      |  |
|       |                      |  |
|       |                      |  |

### 4.1.5 SCREEN LOCK

Screen lock can lock a specified device for a period of time.

When the screen lock command is sent, the locked device can not do any software-level operation and can not use the remote control.

For a single locking period for the device, lock to 23:59 of the day at the latest.

| Lock duration | Now | 16:30 🕓 |    |  |  |
|---------------|-----|---------|----|--|--|
|               |     | 16      | 00 |  |  |
|               |     | 17      |    |  |  |
|               |     | 18      | 02 |  |  |
|               |     | 19      | 03 |  |  |
|               |     | 20      | 04 |  |  |
|               |     | 21      | 05 |  |  |
|               |     | 22      | 06 |  |  |
|               |     | 23      | 07 |  |  |
|               |     |         |    |  |  |
|               |     |         |    |  |  |
|               |     |         |    |  |  |

### Screen lock password settings

Find the screen lock on the > Password manage page and set a 6-digit password.

### **Unlock Screen lock**

- 1. The end time of the arrival screen lock is automatically unlocked
- 2. The device will be unlocked automatically when it reaches 23:59

- 3. Entering a password on the target device during the locked period will work appropriately with the target device. If there is no action for 20 minutes after unlocking, the device will be locked again, and a password will be required to enter here. The password for the screen lock can be viewed on the setting page of admin/Sub–admin.
- 4. Unlock the target device for a single lock-screen command on the command records page by admin/sub-admin.

# 4.2 MESSAGE

Enter text to display as text running light subtitles on the target device;

When Operation rights open, anyone in front of the device can turn off the text;

| Text            |                        |  |
|-----------------|------------------------|--|
| lext            | Welcome back to School |  |
|                 | 22/100                 |  |
| Preview         | Welcome back to S      |  |
|                 |                        |  |
|                 |                        |  |
|                 |                        |  |
| Play mode       | Loop 1 times           |  |
|                 | Play duration          |  |
|                 |                        |  |
| Set as schedule |                        |  |

### 4.2.2 MULTIMEDIA

Multimedia supports the release of information in image and video formats. A window appears on the target device with a close button.

When operation rights are on, anyone infant of the device can close the multimedia message.

| Multimedia       | 170 x 144.mp4                                        | <ul> <li>•</li> </ul> |  |
|------------------|------------------------------------------------------|-----------------------|--|
| Preview          |                                                      |                       |  |
| Play mode        | (The device will play automatically when it executes |                       |  |
|                  | Play duration     1 min                              |                       |  |
| Set as schedule  | 0                                                    |                       |  |
| Operation rights | Turn off the switch to let the user turn off t       |                       |  |

### 4.2.3 FILE PUBLISH

File transfer pushes and stores any type of file in a centralized temporary folder on the target device.

| File     | UTC-timezone.gif           | ×. |  |
|----------|----------------------------|----|--|
|          | (File will save to finder) |    |  |
| Set time | 0                          |    |  |
|          |                            |    |  |
|          |                            |    |  |
|          |                            |    |  |
|          |                            |    |  |
|          |                            |    |  |
|          |                            |    |  |

It supports uploading files locally and storing them in the File list.

After it has been successfully sent to a temporary folder on the target device, it is notified through the pop-up window

### **4.2.4 ALERT**

### Introduction

Alert will send immediately;

Alert has a preset warning template that can be sent directly after changing the text;

Supports local upload of images;

After the alert information is sent, it will be displayed as a full-screen information display on the target device, and the user can not turn it off on his own;

### To recall an Alert

When an emergency message is sent, the top bar on the web displays a red light effect that represents the alert. Go back to the emergency page and click on the recall to cancel the release of the emergency.

| Alert Pivot group                                                                                               | Alert Pivot group  |
|----------------------------------------------------------------------------------------------------|--------------------|
| Groups: All devices 3 devices selected  Execute with Power on  Execute with Power on command when sending Alert |                    |
| DANGER                                                                                                    | DANGER             |
| Resources     Cancel     Send                                                                                   | Cancel alert state |

### Device permissions for alert information

The Alert directive permission is different from other instruction permissions. If the subadmin has the command permission to send the emergency, the default Alert instruction is valid for all devices in the school.

### **4.2.5 LIVE CHANNEL**

To set up a live channel and broadcast it on the devices.

Support format:

### **RTMP/RTSP**

Ex: rtmp://example.example/live/example

### Apple HLS (HTTP Live Streaming)

Ex: http://ivi.example.edu.example/hls/example.m3u8

| Live channel 1 devices selected                                                    | Live channel list                                                                                                    |
|------------------------------------------------------------------------------------|----------------------------------------------------------------------------------------------------|
| Live channel bbc V                                                                 | the creater of the stream protocal RTMPRTSP and HTTP. Uve Streaming     Channel Creating live channel     TAPRET Channel Channel Channel      TAPRET Channel Channel      Dec      Dec |
| (The device will play adomatically when it executes) Play duration Set as schedule | C bbo Address Create 中                                                                                                    |
| Cancel     Send                                                                    | Contirm                                                                                                    |

## 4.3 DEVICE SETTINGS

### Wallpaper

Supports the default wallpaper to be restored to the device;

When the device receives this instruction, it will automatically change the wallpaper

### immediately;

| Wallpaper | Use default |  |
|-----------|-------------|--|
|           | Custom      |  |
|           |             |  |
|           |             |  |
|           |             |  |
|           |             |  |
|           |             |  |
|           |             |  |
|           |             |  |

Instruction sending follows a downward asynchronously, and the device can receive instructions when powered on within 72h of the instruction being sent. If more than 72h has not yet been executed, this instruction is determined to be a failure to perform.

### **Boot Logo**

Power on logo settings; only support Execute Now;

Supports the default boot logo to be restored to the device;

Upon receipt of this instruction, the device will automatically replace the boot logo immediately and take effect in the next boot;

| Logo | ( Use default (Return to the de | fault Logo of the devices) |  |
|------|---------------------------------|----------------------------|--|
|      | Custom                          |                            |  |
|      | Custom                          |                            |  |
|      |                                 |                            |  |
|      |                                 |                            |  |
|      |                                 |                            |  |
|      |                                 |                            |  |
|      |                                 |                            |  |
|      |                                 |                            |  |
|      |                                 |                            |  |
|      |                                 |                            |  |

Instruction sending follows a downward asynchronously, and the device can receive instructions when powered on within 72h of the instruction being sent. If more than 72h has not yet been executed, this instruction is determined to be a failure to perform.

# 4.4 SCREEN CONTROL

Entry A: device list -> device details -> Real-time screen

Entry B: device list -> Grid view -> Real-time screen

### Real-time screen mode

Once entered, the user can check the device screen and send instant commands.

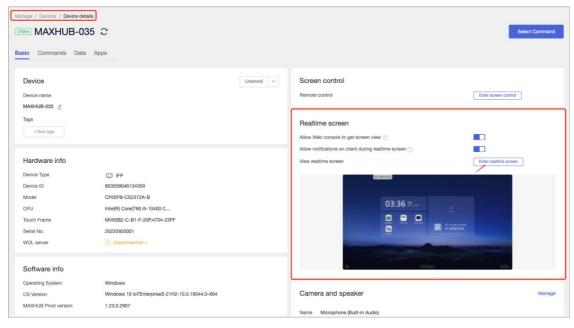

### **4.4.2 SCREEN CONTROL**

Entry A: device list -> device details -> Screen control
Entry B: device list -> device details -> Real-time screen -> Screen control

### Screen control mode

Enter Screen control session requires device permission.

IT admin will not be able to take control If a user [Reject] this session;

IT admin will take control If a user [Allow] this session or there is no response in the 30s;

### Waiting for permission

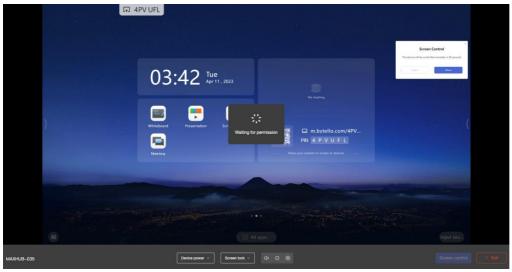

### Remote screen control session entered

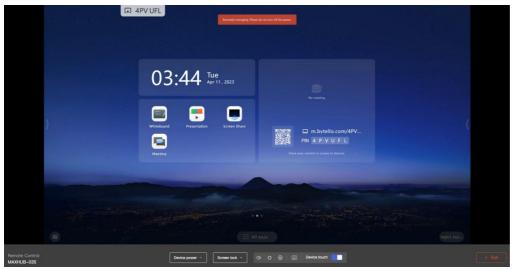

### 4.5 CAMERAS & SPEAKERS

Admin can check the external camera and speaker connected to the enrolled device.

Entry: Device list -> Device details -> Camera and Speaker

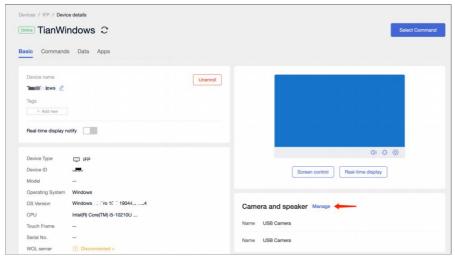

Admin can set parameters, check camera positioning, and check the audio output.

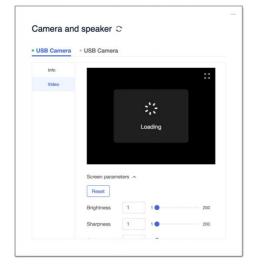

Admin can check the latest firmware and upgrade.

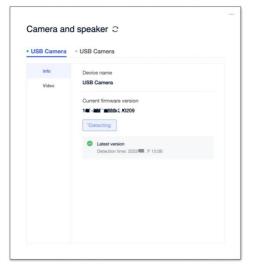

## 4.6 DEVICE LOCATION

The device location permissions can be edited on Client > Settings and Web console > Device details.

When device location permission is enabled, the administrator can view the device's current location on the map from the web console.

| Manage / Devices / Device details Online MAXHUB-035 $\ensuremath{\mathbb{C}}$ |                                                 |
|-------------------------------------------------------------------------------|-------------------------------------------------|
| Basic Commands Data Apps                                                      |                                                 |
| Location<br>Allow location<br>Device location map                             |                                                 |
| •                                                                             | ::<br>0<br>+                                    |
|                                                                               | Leafiet   Map data © OpenStreetMap contributors |

# **5. ADVANCED MANAGE**

## 5.1 APPLICATIONS

### 5.1.1 APP INSTALL

All uploaded apps will display in the list. Select one app, then select send it to the targeted device.

Apps will silently download and install automatically. For some apps that do not support silent download and installation, users can choose to push the app file to the device.

| dvanced / Apps                 |             |                         |         |                     |                       |                   |                             |
|--------------------------------|-------------|-------------------------|---------|---------------------|-----------------------|-------------------|-----------------------------|
| pps                            |             |                         |         | Add Mex size: 300MB |                       |                   |                             |
| pp installation App management |             |                         |         | mon sous, ordenia   |                       |                   |                             |
| Apps name 😄 🗅                  | Platforms 😄 | Version 😄               | Size ‡  | Install             | Install applicati     | on                |                             |
| Vendor                         | Android     | 1.11.0.2*f43ec7c9       | 2.67MB  | Install             | Tasks 2.6.0<br>5.1MB  |                   |                             |
|                                | Android     | 12.8.0 [Firm]           | 35.01MB | Install             | Timed 🗍 🕥             |                   |                             |
| B                              | Android     | 1.0.3.2 [Here]          | 16.62MB | Install             | Selected1 (L65CC-CS23 | 868-G)            |                             |
| demo                           | Android     | 1.0                     | 1.99MB  | Install             | All types 🗸           | All devices (9)   | Tags 😨                      |
| 📕 - 1.000 (1.000)              | Android     | 7.3.0                   | 31.31MB | Install             | 역해 😳 🔽                | L65CC-CS2386B-G   | 99999                       |
| LauncherApplication            | Android     | 4.9.20                  | 22.48MB | Install             | CED Sound bar         | MS10B - Test 0706 | Soundbar<br>release pre hzk |
| 2                              | Android     | 6.2.2 <sup>[tire]</sup> | 27.08MB | Install             | 9 9 9                 | pppL75EE-LGM311   | The law                     |
| <u>.</u>                       | Android     | 1.7.0                   | 20.87MB | Install             | 991 🗊 🗐               | S65CB-BOP111A-S   |                             |
| 375                            | Android     | 2.4.4                   | 11.63MB | Install             | I III III III         | EX75              | •                           |
| 🍐 AnTuTu Benchmark             | Android     | 7.1.8                   | 51.70MB | Instal              |                       |                   | Cancel Install              |

### 5.1.2 APP MANAGE

Users can disable, disable and uninstall existing apps on devices.

Apps that do not support specific actions will not display an action button.

| Ivanced / Apps                        |             |                  |                         |                          |
|---------------------------------------|-------------|------------------|-------------------------|--------------------------|
| op installation App management        |             |                  |                         |                          |
| Apps name 💠 🗅                         | Platforms 👙 | Туре 👙           | Version 👙               | Actions                  |
| Mq Mq                                 | Android     | Third-party apps | 1.0                     | Disable Enable Uninstall |
| •                                     | Android     | Third-party apps | 4.2.0                   | Disable Enable Uninstall |
| • • • • • • • • • • • • • • • • • • • | Android     | Third-party apps | 2.8.4                   | Disable Enable Uninstall |
| Turtle accelerator                    | Android     | Third-party apps | 4.0.8                   | Disable Enable Uninstall |
| 2 =                                   | Android     | Third-party apps | 2.1.1                   | Disable Enable Uninstall |
| • Browser                             | Android     | Native apps      | em-develop-b5040d5      | Disable Enable           |
| WPS Office                            | Android     | Native apps      | 10.1.2                  | Disable Enable           |
| Miracast                              | Android     | Native apps      | develop*365651c*general | Disable Enable           |
| Settings                              | Android     | Native apps      | em-stable*a2252825-1    | Disable Enable           |
| Note                                  | Android     | Native apps      | 1.0.1.192-514848b       | Disable Enable           |

## 5.2 ANDROID ONLY - INPUT SWITCH

The ability to switch in bulk for inputs under Android;

| MAXHUB Pivot                                                                | Pivot gro | up(Admin) v         |                 |         |    |       |       | <u>n</u> | Alert 💮 En | oli 🔯 Info Cen | w 🕀 🖻 8          |
|-----------------------------------------------------------------------------|-----------|---------------------|-----------------|---------|----|-------|-------|----------|------------|----------------|------------------|
| ⊠ Dashboard<br>⊡ Manage ~                                                   | Inp       | nced / Input switch | l devices (3) 🗸 |         |    |       |       |          |            |                | Switch input (3) |
| Advanced •                                                                  |           | Device name 💠 🗅     | Tags %          | ANDROID | PC | HDMI1 | HDMI2 | HDM13    | VGA1       | TYPE_C1        | TYPE_C2          |
| Apps                                                                        |           | L75FA-BO9D11A-B     | 2               | ۲       |    | 0     | 0     | 0        |            | ÷              |                  |
| Input switch<br>Firmware update                                             |           | MAXHUB-035          |                 |         |    | Θ     |       |          |            | Θ              | 0                |
| Software update                                                             |           | MAXHUB-424          | 2               | 2       |    | 0     | - s   |          |            | 0              | 0                |
| <ul> <li>□ Records ~</li> <li>&gt; Resources</li> <li>© System ~</li> </ul> |           |                     |                 |         |    |       |       |          |            |                |                  |
|                                                                             |           |                     |                 |         |    |       |       |          | Total 3 (  | tems < 1       | / 1 > 20/page =  |

First, select the target device; then choose which input to switch to;

\*If the device does not have the target input, the command is determined to fail; if the device is offline, the command is determined to fail;

| MAXHUB Pivot                       | Pivot group(/ | Ndmin) ×            |                      |                    |        |        | <u>A</u> | Avert 💮 Enn | sit 🖾 Info Cen | ¥ ⊕ © &          |
|------------------------------------|---------------|---------------------|----------------------|--------------------|--------|--------|----------|-------------|----------------|------------------|
| 12 Dashboard                       | Advance       | d' / Input switch   |                      |                    |        |        |          |             |                |                  |
| 🖵 Managa 🗸 🗸                       | Inpu          | t switch Group: All | devices (3) 🗸        |                    |        |        |          |             |                | Switch Input (1) |
| ☆ Advanced ^                       |               |                     |                      |                    |        |        |          |             |                |                  |
| Profile                            | -             | Device name © G     | In much much al      |                    |        | ×      | HDMI3    | VGA1        | TYPE_C1        | TYPE_C2          |
| Арра                               |               | L75FA-BO9D11A-B     | Input switch         | 1 devices selected |        |        | 0        |             |                |                  |
| Input switch                       |               |                     | Input switch to      | ANDROID            | ~      |        |          |             |                | 0                |
| Firmware update<br>Software update |               | C MAXHUB-035        | Set as schedule      |                    |        |        |          |             |                | 0                |
| Pop-ups blocker                    |               | C MAXHUB-424        | Allow deny switching | (III) PG           | LSIF   |        |          |             | 0              | 0                |
| 🖾 Records 👻                        |               |                     |                      | - номп             |        |        |          |             |                |                  |
| Resources                          |               |                     |                      |                    |        |        |          |             |                |                  |
| ≅ System ~                         |               |                     |                      | номіз              |        |        |          |             |                |                  |
|                                    |               |                     |                      |                    |        |        |          |             |                |                  |
|                                    |               |                     |                      |                    |        |        |          |             |                |                  |
|                                    |               |                     |                      |                    |        |        |          |             |                |                  |
|                                    |               |                     |                      |                    |        |        |          |             |                |                  |
|                                    |               |                     |                      |                    | Cancel | Switch |          |             |                |                  |
|                                    |               |                     |                      |                    |        |        |          |             |                |                  |

When [Allow user to reject] is selected, users in front of the device will not be able to reject this command.

| Input switch to      | ANDROID                 |                                   |   |  |
|----------------------|-------------------------|-----------------------------------|---|--|
| Set as schedule      |                         |                                   |   |  |
| Allow deny switching | Turn off to switch inpu | t directly without asking the use | r |  |
|                      |                         |                                   |   |  |
|                      |                         |                                   |   |  |
|                      |                         |                                   |   |  |
|                      |                         |                                   |   |  |
|                      |                         |                                   |   |  |
|                      |                         |                                   |   |  |
|                      |                         |                                   |   |  |
|                      |                         |                                   |   |  |

### **5.3 FIRMWARE UPDATE**

Once a new firmware is released and detected by the device. The notification will show in

Pivot – Firmware update.

Click [Update all] to send out the command. The command will not expire.

| AXHUB Pivot               | Pivot group(Admin) V |               |                              |                |                 | Alet 💮     | Envol 📴 Into Center |  |
|---------------------------|----------------------|---------------|------------------------------|----------------|-----------------|------------|---------------------|--|
| : Dashboard<br>D Manage - | Firmware update      |               |                              |                |                 |            |                     |  |
| Advanced *                |                      |               |                              |                |                 |            |                     |  |
| Profile                   | Al devices           | Samit Man -   | Second diving ranks and bags |                |                 |            |                     |  |
| Input switch              | Device name :        | Update status | Current version              | Labert version | Model           | Status ±   | Tags                |  |
| Firmware update           | 🗍 📮 L797A-809011A-8  | + Up to date  | 202211111618                 | 202205270947   | LISPA-BORDINA-B | - Cittlene | 5                   |  |
| Software update           |                      |               |                              |                |                 |            |                     |  |
| Pop-ups blocker           |                      |               |                              |                |                 |            |                     |  |
| Records ·····             |                      |               |                              |                |                 |            |                     |  |
| Resources                 |                      |               |                              |                |                 |            |                     |  |
| il System · ·             |                      |               |                              |                |                 |            |                     |  |
|                           |                      |               |                              |                |                 |            |                     |  |
|                           |                      |               |                              |                |                 | 1.444      | 18ea - C. 110.7.1   |  |

### **5.4 PIVOT CLIENT UPDATE**

Android device Pivot client management features, issued by its administrator Pivot client

latest version, keep the new version of Pivot to support the latest features.

| MAXHUB Pivot    | Pivot group(Admin) V                  |                   |                          |           | 🔔 Alert 💿 Er      | roll 🖾 Into Center 🜐 🗐 🖇          |
|-----------------|---------------------------------------|-------------------|--------------------------|-----------|-------------------|-----------------------------------|
| ⊠ Dashboard     | Advanced / Software update            |                   |                          |           |                   |                                   |
| 🖵 Manage 🗸 👻    | Software update                       |                   |                          |           |                   |                                   |
| ☆ Advanced ^    |                                       |                   |                          |           |                   |                                   |
| Profile         | Android Windows                       |                   |                          |           |                   |                                   |
| Apps            | Latest version: V1.23.0               |                   |                          |           |                   |                                   |
| Input switch    | Release date: 2023/03/14              |                   |                          |           | Keep              | device up to date Software update |
| Firmware update | "Total 2 devices 0 devices need to be | update to V1.23.0 |                          |           |                   |                                   |
| Software update |                                       |                   |                          |           |                   |                                   |
| Pop-ups blocker | All devices S                         | elect status      | rch device name and tags |           |                   |                                   |
| E Records Y     | Device name 😄                         | Update status     | Tags                     | Status    | Current version 👙 | Latest version 👙                  |
| B Resources     | MAXHUB-424                            | - Up to date      |                          | • Online  | V1.23.0           | V1.23.0                           |
| ≅ System ~      | MAXHUB-035                            | • Up to date      | 670<br>1.57              | • Offline | V1.23.0           | V1.23.0                           |
|                 |                                       |                   |                          |           |                   |                                   |

## 5.5 WINDOW ONLY: POPUPS BLOCK

After the Admin turn on the Web console's Popups block switch, users can report pop-ups from Windows Client.

Admin will check user-reported pop-ups and decide which pop-ups to block. If a popup is blocked, It will be displayed again on the device.

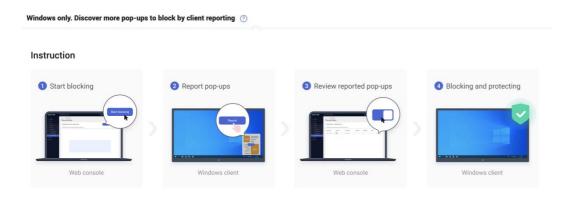

## 5.6 CLEAR CACHE

Choose a single device and clear its cache.

Device details > Basic > Clear cache

| Device name                            | Unenroll ~                   |
|----------------------------------------|------------------------------|
| DESKTOP-1FNVL7H 🖉<br>Tags<br>+ Add new | Clear cache<br>Factory reset |
|                                        |                              |

## 5.6 FACTORY RESET

Choose a single device and restore it to factory settings.

Device details > Basic > Factory reset

## 6. PROFILE

Use the profile to set a batch of settings.

If one profile is set as "default", the new device enrolled will auto-link with the profile.

| MAXHUB Pivot                                         | Pivot group(Admin)                                                                                     |                                         |                                   |                                                                                                    | Alert | (F) Enroll | Info Center | ۲         | (C)  | 8 |
|------------------------------------------------------|----------------------------------------------------------------------------------------------------|-----------------------------------------|-----------------------------------|----------------------------------------------------------------------------------------------------|-------|------------|-------------|-----------|------|---|
| ⊵ Dashboard                                          | Advanced / Profile                                                                                     |                                         |                                   |                                                                                                    |       |            |             |           |      |   |
| 💭 : Manage 🛛 😤                                       | Profile C                                                                                              |                                         |                                   |                                                                                                    |       |            |             |           |      |   |
| ☆ Advanced *                                         | A policy is a set of configurations and res                                                            | trictions designed to manage and secure | devices enrolled in MAXHUB Pivot. |                                                                                                    |       |            |             |           | _    |   |
| Profile                                              | After setting a profile as a default, when a                                                           |                                         |                                   | the default profile.                                                                                          |       |            | 0           | reate new | × 2. |   |
| Appis<br>Input switch                                |                                                                                                    |                                         |                                   |                                                                                                    |       |            |             |           |      |   |
| Firmwan update<br>Software update<br>Pop-ups blocker | Group 1     Constant in STATUS, per realities on STATUST     Applied devices: 0     Aepoint devices: 0 | 11,21:00                                |                                   | ## Standard<br>General an 2005/5/17 was registed to 2005/07/17/19<br>Applied devices: 0<br>Associate group: 0 | et:   |            |             | ✓ Detail  |      |   |
| 🖾 Records 🔍 👻                                        | Details                                                                                                | Clone                                   | Associate                         | Details                                                                                                    | Clone |            | Associate   |           |      |   |
| Pesources                                            |                                                                                                    |                                         |                                   |                                                                                                    |       |            |             |           |      |   |
| ≅ System *                                           |                                                                                                    |                                         |                                   |                                                                                                    |       |            |             |           |      |   |

### 6.1 SECTIONS IN PROFILE 6.1.1 TIME

Date & time format, Choose auto, and the device will check the internet to set the date and time.

Timezone, Choose the device timezone.

Time format, Define how the date and time are displayed on the device. Choose from a 12-

hour clock and a 24-hour clock.

### 6.1.2 POWER SAVING

### Saving mode

After a period of inactivity, the device auto Power off or Screen or Screen lock.

### No single shutdown

Automatic shutdown is when a device is detected to be inoperable for some time.

### 6.1.3 APP MANAGE

Create a list of apps inside the profile, and associated devices will auto-install the apps.

### 6.1.4 DEVICE LOCK

#### Settings lock

Once open, the settings can be locked. Users who have the lock password can access settings. Check password on web console – System – Password.

#### Factory menu lock

Once open, the factory menu can be locked.

Users who have the admin password can access the factory menu.

Check password on web console – System – Password.

### 6.1.5 WI-FI

Set up wifi and send it to the associated devices. Choose different security types and required information.

Devices that receive the WIFI information can access the WIFI.

| rofile name Rr              | I-WIFI & Allow List |                                          |
|-----------------------------|---------------------|------------------------------------------|
| Security<br>Apps management | Wi-Fi               | Clos                                     |
| Wi-Fi                       | Configuration       |                                          |
| Wi-Fi allow list            | SSID(Wi-Fi name)*   | Test WIFI                                |
| Device settings             | Security type       | Open ^                                   |
|                             | Auto connect ①      | Open<br>WEP                              |
|                             |                     | WPA/WPA2 Personal<br>WPA/WPA2 Enterprise |
|                             |                     |                                          |

### 6.1.6 WI-FI ALLOW LIST

Set a Wi-Fi Allow list. Associated devices can only use WIFI configured in WIFI-Allow List.

| rofile name Relocation      | -i a 70m                                  |                  |       |
|-----------------------------|-------------------------------------------|------------------|-------|
| Security<br>Apps management | Wi-Fi allow list                          |                  | Close |
| Wi-Fi 🥥                     | Allowed Wi-Fi that the device can connect |                  |       |
| Wi-Fi allow list 🥥          | Remove allow list from the device o       | n policy removal |       |
| Certificates                |                                           |                  |       |
| Device settings             | Enter Wi-Fi name                          | Add Wi-Fi        |       |
|                             | Wi-Fi name                                | Actions          |       |
|                             |                                           | Remove           |       |
|                             | GUEST                                     | Remove           |       |

### 6.1.7 DISPLAY & SOUND

### Android channel

The device has Android channels to use applications such as finder, media player, browser, note, etc.

The target device does not have an Android channel when the switch is off.

### Image mode - Android only

Image mode refers to the device's screen display settings, which only support Execute Now. No feedback on the device. Check advanced settings to check the current location.

### Sound mode - Android only

Sound mode, which refers to the sound mode of the device, supports only Execute Now—no feedback on the device. Check advanced settings to check the current setting.

### 6.1.8 URL RESTRICTION

Able to set Web block list and Allow list.

The blocklist prevents users from browsing specific URLs; the Allow list lets users only browse particular URLs.

### **6.1.9 CERTIFICATE**

Set a list of certificates and send it to associated devices. Choose from Resource–Certificates or upload from local.

### 6.1.10 DEVICE SETTINGS

### **Enable Wake on LAN**

When this is On, the device will be able to receive the Power On command from Pivot.

### Power outage setting - Android only

There are three scenarios where a device experiences an unexpected power outage and is plugged in again.

Option one - Off: Power off and then power on. The device remains off

Option two - On: Power off and then power on, the device will automatically power on

Option three – Last: Power off and then connect the device back to the state before the power goes out

After the command is sent, the device can receive the command within 24h of the instruction being sent. If more than 24h has yet to be executed, this instruction is determined to be a failure to perform.

### 6.2 ASSOCIATE DEVICES

### Associate device

Associate device to a Profile means the device will get all settings instantly.

Associated devices will check each setting current status and sync the Profile to the device again.

| Advanced / Profile / 78 |                                |                           |         |             |
|-------------------------|--------------------------------|---------------------------|---------|-------------|
| <b>78</b>               |                                |                           |         |             |
| Details Associated de   | evices                         |                           |         | Add devices |
| Search device name      | Select Devices-Compliant sta ∨ |                           |         |             |
| Update time 👙           | Devices 🌩                      | Devices-Compoliant status | actions |             |
| 2021/11/30 18:47:11     | MS10B                          | Non-Compliant             | Sync    |             |

## 7. RECORDS

## 7.1 COMMAND HISTORY

Executed commands are sent and then entered into the Execution history list.

Timed and recurring commands enter the Execution history list when the set time is reached.

| MAXHUB Pivot  | Pivot group(Admin) v |                     |                                  |                                  | Alert @ Enroll | 🖾 Info Center   ⊕ 🥲 |
|---------------|----------------------|---------------------|----------------------------------|----------------------------------|----------------|---------------------|
| ⊠ Dashboard   | Records / History    |                     |                                  |                                  |                |                     |
| 🖵 Manage 🔷 🔺  | History              |                     |                                  |                                  |                |                     |
| Devices       |                      |                     |                                  |                                  |                |                     |
| Groups        | Today                | Select command name | Q Search owner email Select time | a mode V Select command status V |                |                     |
| ☆ Advanced ~~ | Update time          | Command name        | Command owner                    | Time mode                        | Command status | Actions             |
| Records *     | 2023/04/17 11:31:41  | Power on            | Anne(Juoliuyan@cvte.com)         | Execute now                      | Executed 0/1   | Details             |
| History       | 2023/04/17 11:29:33  | Text                | Anne(luolluyan@cvte.com)         | Execute now                      | - Executed 1/1 | Details             |
| Action log    |                      |                     |                                  |                                  |                |                     |
| Resources     |                      |                     |                                  |                                  |                |                     |
|               |                      |                     |                                  |                                  |                |                     |
|               |                      |                     |                                  |                                  |                |                     |

### 7.2 HISTORY DETAILS

Users can check the specific execution result of each device under the instruction.

Records > History > Actions > Details

| MAXHUB Pivot |   | Pivot group(Admiri) V                                                                                          |                      |                          |                        |              |                                             | Alert :  | P Enroll    | Info Genter  |    |
|--------------|---|----------------------------------------------------------------------------------------------------|----------------------|--------------------------|------------------------|--------------|---------------------------------------------|----------|-------------|--------------|----|
| 🗠 Deshboard  |   | Records / Hatory                                                                                               |                      |                          | • Power on E           | wouted 0/1 d |                                             |          |             |              | ्र |
| 🗇 Manage     | ~ | History                                                                                                    |                      |                          | Command liwner:        |              |                                             |          |             |              |    |
| Devices      |   | and a second second second second second second second second second second second second second second second |                      |                          | Groups:<br>Device no.: | 1 devices    |                                             |          |             |              |    |
| Groups       |   | Today.                                                                                                    | Selectionshand ranks | C beat server and        | Time mode:             | Execute nov  | w                                           |          |             |              |    |
| 🔆 Advanced   | ¥ | Update time                                                                                                    | Command name         | Command owner            | Device name            | 1            | Execution time                              | Executio | n results 👘 | Actions      |    |
| Records      | • | 2023/04/17 11:35:00                                                                                            | Power on             | Anne/uoluyan@cvte.comi   | MAXHUB-424             |              | $\cdots \cdots f a f (- i a (a t) ) \cdots$ | failed   | WOL not en  | abled Resend |    |
| History      |   |                                                                                                    |                      |                          |                        |              |                                             |          |             |              |    |
| in schedule  |   | 2023/04/17 11:31:41                                                                                            | Power on             | Anne/uoluyan@cvte.com)   |                        |              |                                             |          |             |              |    |
| Action log   |   | 2023/54/17 11:29:33                                                                                            | Text                 | Anne(luci/uyan@cvte.com) |                        |              |                                             |          |             |              |    |
| Pescurces    |   |                                                                                                    |                      |                          |                        |              |                                             |          |             |              |    |
| E System     | * |                                                                                                    |                      |                          |                        |              |                                             |          |             |              |    |

| MAXHUB Pivot |   | Pivot group(Admin) V | [                   |                          |                           |                          | Alert @         | Enroll 🖸 Info Center | ۵ | ۵ |
|--------------|---|----------------------|---------------------|--------------------------|---------------------------|--------------------------|-----------------|----------------------|---|---|
| ⊠ Dashboard  |   | Records / History    |                     |                          | • Text Executed           | 1/1                      |                 |                      |   | × |
| 🖵 Manage     | • | History              |                     |                          | Command owner:            | Anne(luolluyan@cvte.com) |                 |                      |   |   |
| Devices      |   | i notory             |                     |                          | Text:<br>Groups:          | test                     |                 |                      |   |   |
| Groups       |   | Today                | Select command name | Q Search owner email     | Device no.:<br>Time mode: | 1 devices<br>Execute now |                 |                      |   |   |
| 습 Advanced   | ~ | Update time          | Command name        | Command owner            |                           |                          |                 |                      |   |   |
| E Records    | • |                      |                     |                          | Device name ;             | Execution time 👙         | Execution resul | ts % Actions         |   |   |
| History      |   | 2023/04/17 11:35:06  | Power on            | Anne(luolluyan@cvte.com) | MAXHUB-424                | 2023/04/17 11:29:32      | SUCCESS         | Resend               |   |   |
| In schedule  |   | 2023/04/17 11:31:41  | Power on            | Anne(luolluyan@cvte.com) |                           |                          |                 |                      |   |   |
| Action log   |   | 2023/04/17 11:29:33  | Text                | Anne(luoiluyan@cvte.com) |                           |                          |                 |                      |   |   |
| Resources    |   |                      |                     |                          |                           |                          |                 |                      |   |   |
| ፰ System     | * |                      |                     |                          |                           |                          |                 |                      |   |   |

Success: this device has successfully executed this instruction.

Failed: this device was unable to execute; User can resend;

## 7.3 COMMAND IN SCHEDULE

Timed and the recurring command are entered in the schedule list when the set time is not reached. The status is Unexecuted.

In the timed and recurring command, the user can close, edit and delete.

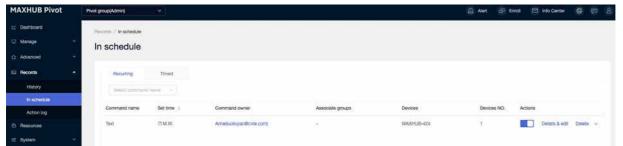

## 8. RESOURCES

Upload and manage all organization resources in one place.

| MAXHUB Pivot |    | Pivot group(Admin)                                                                |           |         |            | Alert | P Enrol | info Center |     |
|--------------|----|-----------------------------------------------------------------------------------|-----------|---------|------------|-------|---------|-------------|-----|
| 는 Deshboard  | 1  | Resources                                                                         |           |         |            |       |         |             |     |
| Manage       | *  | Storage: Used 7.40MB / 50GB                                                       |           |         |            |       |         |             |     |
| tr Advanced  | Υ. | Image Video Audio Apps Certificates Others                                        |           |         |            |       |         |             |     |
| C) Records   | •  |                                                                                   |           |         |            |       |         |             |     |
| History      |    | Format: JPG, PNG, WEBP, GIF, SVG, BMP<br>Size: 600MB max                          |           |         |            |       |         |             | Add |
| In schedule  |    | Apply command : Aiet , Multimedia , File publish , Walpaper , Boot kaps , Profile |           |         |            |       |         |             |     |
| Action log   |    |                                                                                   |           |         |            |       |         |             |     |
| E Resources  |    | Name o to                                                                         | Format :: | Size :  | Added on 👙 | ,     | ctions  |             |     |
| iž System    | ×. | image2023-3-30_11-10-23.png                                                       | prg       | 3.23MB  | 2023/04/17 |       | 9 E     | 8/          |     |
|              |    | Image2023-1-16_15-13-31.png                                                       | prig      | 73.98KB | 2023/04/17 | 3     | e e     | 8           |     |
|              |    | MicrosoftTeams-image (15), png                                                    | prg       | 2.36MB  | 2023/04/17 | 8     |         | 8           |     |
|              |    | MicrosoftTeams-Image (16) png                                                     | prg       | 1.74MB  | 2023/04/17 |       | ē 6     | 8           |     |

### 8.1 IMAGES

Upload images to your organization's resources. Choose these images when sending a command like Alert, Multimedia, Wallpaper, Boot logo, and file publish.

### 8.2 VIDEOS

All videos here can be selected from command-Multimedia and File publish.

### **8.3 AUDIOS**

All audios and music can be selected from command Bells.

### 8.4 **APPS**

Upload and manage all apps.

### **8.5 CERTIFICATES**

Upload and manage all certificates used for Apps, Wifi, and VPN.

### **8.6 OTHERS**

Any other files can be uploaded to organization resources and sent as File publish.

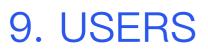

## 9.1 ADD A USER

9.1.1 INPUT EMAIL ADDRESS

Enter an email address and verify if it already exists in the Maxhub system;

If this account does not exist in the Maxhub system, you need to set a password;

If this account already exists in the Maxhub system, this user already has a password;

| MAXHUB Pivot | Pivot group/Adminj v                   |                               |              |                             |
|--------------|----------------------------------------|-------------------------------|--------------|-----------------------------|
| gi Dashboard | Symmetric Unitermation / Uniter        |                               |              |                             |
| C Manage -   | User manage                            |                               |              |                             |
| 🖞 Advanced 👘 | User Role                              |                               |              |                             |
| 52 Records Y |                                        | ×                             |              |                             |
| E: Resources | Supports adding new user with differen | Add user                      |              | Add Liver                   |
| i2 System 🔶  | exclusion against user was made        | Add by email Bulk add users   |              |                             |
| User manage  | Services and a tax                     | Autor by minan autor dates () |              |                             |
| Organitation | Construction of the second             | Accourts unneluoly@gmail.com  |              |                             |
| Bettings     | Usemanie : A                           | Role Sub-admin v 🕚            | Device No.   | Actions                     |
|              | Arme                                   | Group Telest proce: V         | 3            | Details                     |
|              |                                        |                               |              |                             |
|              |                                        |                               |              |                             |
|              |                                        |                               |              |                             |
|              |                                        |                               |              |                             |
|              |                                        | Create                        |              |                             |
|              |                                        |                               |              |                             |
|              |                                        |                               |              |                             |
|              |                                        |                               |              |                             |
|              |                                        |                               |              |                             |
| 垣            |                                        |                               | Tidal 1 Bern | 1 1 1/ 1 1/ 1 1 1/ 1 1 1/ 1 |

### 9.1.2 CHOOSE ROLE & DEVICE GROUPS

Choose a pre-defined role, Operator, or Viewer. With all devices' permission.

Choose a custom role, then choose device groups.

## 9.2 CUSTOM ROLE

Create a role and set permissions.

### Maxhub Pivot Admin password:

This password is used to unenroll a device from a Pivot client. If the switch is on, a user with this role can check the password on System -> Password.

### Screen Lock password:

This password is used to unlock a device during screen lock time. If this switch is turned on, a user with this role can check the screen lock password on System -> Password;

### **Command permissions**

Select what command this role will have.

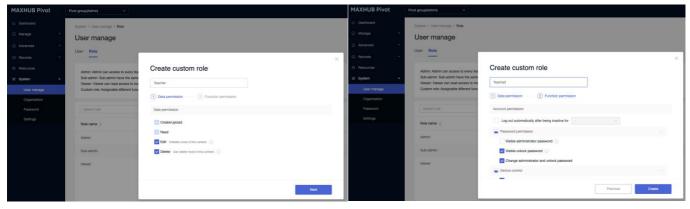

### 9.3 CHANGE ROLE

Change role for existing users.

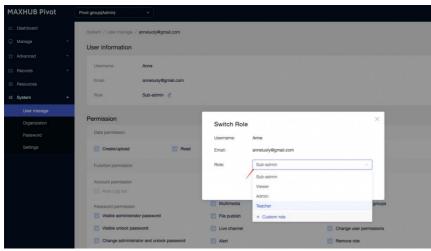

## 10. SYSTEM

## 10.1 ORGANIZATION

**10.1.1 BASIC INFORMATION** 

### Organization name

Location, the area where the organization is located;

Admin account administers email address;

Organization code, which is self-generated by the system upon completion of the

organization registration and is non-changeable;

### **10.1.2 LICENSE INFORMATION**

License information includes license type, credits left, days remaining, and license records.

This part is only available in the paid version.

| MAXHUB Pivot | Pivot group(Admin)    |                                                          |                                   | Alert             | 6 Enroll | Info Center | 0 |         |   |
|--------------|-----------------------|----------------------------------------------------------|-----------------------------------|-------------------|----------|-------------|---|---------|---|
| ⊵ Dashboard  | System / Organization |                                                          |                                   |                   |          |             |   |         |   |
| 🖵 Manage 🛛 👻 | Organization          | 1                                                        |                                   |                   |          |             |   |         |   |
| ☆ Advanced ~ | Information           |                                                          |                                   |                   |          |             |   |         |   |
| E Records *  |                       |                                                          |                                   |                   |          |             |   |         |   |
| 🕾 Resources  | Organization name     | Pivot group                                              |                                   |                   |          |             |   |         |   |
| ≓ System ▲   | Location              | China, 广东省, 广州市 🖉                                        |                                   |                   |          |             |   |         |   |
| User manage  | Organization code     | 356531                                                   |                                   |                   |          |             |   |         |   |
| Organization | Admin account         | luoiluyan@cvte.com                                       |                                   |                   |          |             |   |         |   |
| Password     | Ucersa                | Premium                                                  |                                   |                   |          |             |   |         |   |
| Settings     | Credits               | 693                                                      |                                   |                   |          |             |   |         |   |
|              |                       |                                                          |                                   |                   |          |             |   |         |   |
|              | Day remaing ③         | 231                                                      |                                   |                   |          |             |   |         |   |
|              | Records               | Authorized 1 (1 devices X 1 years) Premium license on 20 | 023/03/24, Expire on 2025/01/03 ~ |                   |          |             |   |         |   |
|              |                       |                                                          |                                   |                   |          |             |   |         |   |
|              | WOL server            |                                                          |                                   |                   |          |             |   | :       | С |
|              | Server name 💠 🗅       | Server state                                             | Connected No.                     | Connected devices |          |             | , | Actions |   |
|              |                       |                                                          |                                   |                   |          |             |   |         |   |
|              |                       |                                                          |                                   |                   |          |             |   |         |   |
|              |                       |                                                          |                                   |                   |          |             |   |         |   |
|              |                       |                                                          | No Data                           |                   |          |             |   |         |   |

### 10.2 PASSWORD MAXHUB PIVOT ADMIN LOCK

The default is 000000;

The admin can set a 6-digit password;

When unenrolling a device from the client, the user needs to enter the correct Admin

password to operate;

| Admin        | istrator pa        | ssword      | t t |  |
|--------------|--------------------|-------------|-----|--|
| Enter the pa | ssword to unenroll | the device. |     |  |
|              |                    |             |     |  |
|              |                    |             |     |  |
|              |                    |             |     |  |

### **SCREEN LOCK**

The default is 000000; The admin can set a 6-digit password;

Users can unlock a device by entering the correct screen lock password.

|              | c password           |                                                               |
|--------------|----------------------|---------------------------------------------------------------|
| Used to unlo | ock device operation | s, including Screen lock, Settings lock and Factory menu lock |
|              |                      |                                                               |
| Password     | 000000               |                                                               |
|              |                      |                                                               |

### 10.2 PERSONAL SETTINGS CHANGE ADMIN EMAIL

Go through verification to change the admin's login email address.

\*This is an ADMIN–ONLY function.

| MAXHUB Pivot         | Pivot group(Admin)                   | ×.                      |                                                                                                    |        | Alert | @ Enrol | Info Center | ()<br>() | 8 |
|----------------------|--------------------------------------|-------------------------|----------------------------------------------------------------------------------------------------|--------|-------|---------|-------------|----------|---|
| 🖂 Dashboard          | System / Settings                    |                         |                                                                                                    |        |       |         |             |          |   |
| C Manage ~           | Settings                             |                         |                                                                                                    |        |       |         |             |          |   |
| ☆ Advanced ~         | Personal                             |                         |                                                                                                    |        |       |         |             |          |   |
| 🖽 Records 🗸 🗸        | Personal                             |                         |                                                                                                    |        |       |         |             |          |   |
| Resources            |                                      | Username                | Change account email                                                                                          | ×      |       |         |             |          |   |
| ≅ System ^           |                                      |                         | Change account email                                                                                          |        |       |         |             |          |   |
| User manage          | Reset password                       |                         | Gaution! After changing the account:<br>The the original account will be cancelled and cannot be used again.  |        |       |         |             |          |   |
| Organization         |                                      | Account It              | You can login with new account and the original password (Login<br>password remains the same after changing). |        |       |         |             |          |   |
| Password<br>Settings |                                      | Language English        |                                                                                                    | -      |       |         |             |          |   |
| Sublimit of          |                                      | Language Cityran        | Original email<br>A verification code will be sent to this address.                                           |        |       |         |             |          |   |
|                      |                                      | 2-Factor Authentication | luoluyan@cvte.com                                                                                             |        |       |         |             |          |   |
|                      |                                      | 21 down Parinemaaaaan   | Verification code                                                                                             |        |       |         |             |          |   |
|                      |                                      | Multiple logins         | Enter 6-digit code Get code                                                                                   |        |       |         |             |          |   |
|                      |                                      | matche signs            |                                                                                                    |        |       |         |             |          |   |
|                      | About                                |                         |                                                                                                    | - 10 M |       |         |             |          |   |
|                      | Legal Information                    | User experience         | plan                                                                                                    |        |       |         |             |          |   |
|                      | User Agreement ><br>Privacy Policy > | User Experience         | Plan 2                                                                                                    |        |       |         |             |          |   |
|                      | PTAGEY PORCY >                       |                         |                                                                                                    |        |       |         |             |          |   |
|                      | Email preferences                    |                         |                                                                                                    |        |       |         |             |          |   |
| =                    |                                      |                         |                                                                                                    |        |       |         |             |          |   |

## 11. WOL SERVICE

## 11.1 SETUP MAXHUB WOL SERVICE

The Power-on command will work when the device is connected to a Maxhub WOL Service.

### Step One:

Download and install Maxhub WOL Service on a PC system; ensure this computer is under the same network as the controlled device.

Download Maxhub WOL Service here: http://www.Maxhub.com/Pivot

| Organization code   | Server name: Number 1 Delete Organization: The secondary school  Please the device on the same LAN as WOL Server |
|---------------------|----------------------------------------------------------------------------------------------------|
| Admin email         | 6 devices connected 12:48 🔿                                                                                      |
| Enter admin email   | Device name Status                                                                                               |
|                     | 1 / IFP device a Online                                                                                          |
| Server name         | 2 / IFP device nn Online                                                                                         |
| WOL server 02021224 | 3 / IFP device nnn Online                                                                                        |
|                     | 4 / IFP device nnnn Online                                                                                       |
|                     | 5 / IFP device nnnh Offline                                                                                      |
| Connect             | 6 / IFP device nnnhn Offline                                                                                     |
| Connect             | 7 / Device namen enneen hahah Offline                                                                            |

### Step Two:

Fill in the Organization code and Admin email to connect **this** WOL server to your organization;

### Step Three:

Input Server name to distinguish various WOL servers within one organization.

### Step Four:

Once the WOL server is connected to the organization, it will start to search devices around it and present a WOL–connected–device–list, both on the Maxhub WOL service client and one organization can have various WOL servers.

For Maxhub-certified devices, please make sure Wake on LAN is open.

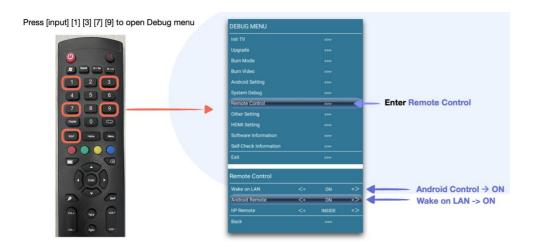

### 11.2 WOL SERVER ON WEB

ONLY ADMIN CAN SEE [WOL Server] on page System -> Organization.

Devices without a WOL server connection will fail Power on command;

| ∠ Dashboard  |   | 778235              |                                 |               |                   |         |
|--------------|---|---------------------|---------------------------------|---------------|-------------------|---------|
| 모 Devices    | ~ |                     |                                 |               |                   |         |
| ☆ Advanced   | * | WOL server 🖉 🔒 🛛    | levices not connected to any se | arver ①       |                   | 3       |
| E Records    | ~ | Server name         | Server state                    | Connected No. | Connected devices | Actions |
| ፰ System     | ^ | LourA               | Unavailable                     | 0             |                   | 匬       |
| Users        |   | hzkawsl             | Unavailable                     | 0             |                   | ⑩       |
| Organization | 9 | new ja <b>cal</b>   | Unavailable                     | 0             |                   | 匬       |
| Password     |   | 123455              | Unavailable                     | 0             |                   | 应       |
| Settings     |   | hzk234              | Unavailable                     | 0             |                   | 匝       |
|              |   | WOL server 06250935 | Unavailable                     | 0             |                   | 逾       |

Server state, server connection state;

Connected devices, the number of devices connected to this server;

Actions that support the removal of this wake-up server;